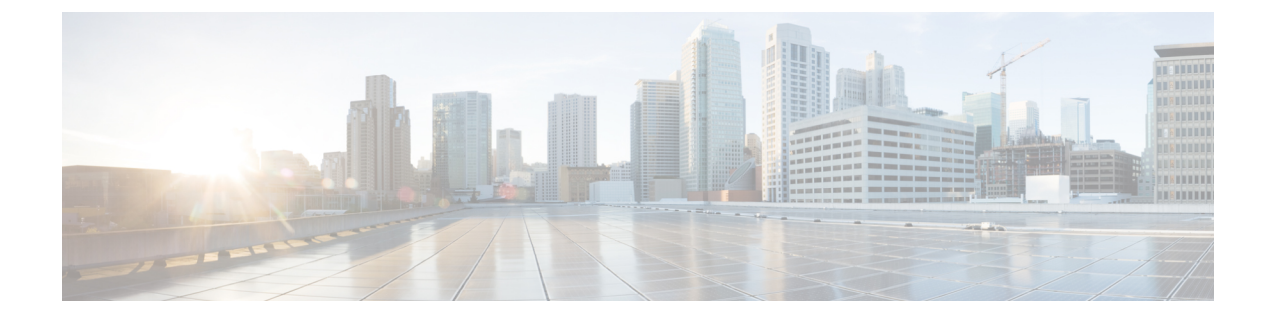

# 基本的なセキュリティの設定

- セキュリティの設定について (1 ページ)
- セキュリティ設定のタスク (1 ページ)

## セキュリティの設定について

このセクションでは、Cisco Unified Communications Manager を設定するために実行する必要が ある基本的なセキュリティ設定のタスクについて説明します。

## セキュリティ設定のタスク

基本的なセキュリティ設定をセットアップするには、次のタスクを実行します。

- クラスタの混合モードの有効化 (1 ページ)
- 証明書のダウンロード (2 ページ)
- 証明書署名要求の生成 (2 ページ)
- 証明書署名要求のダウンロード (3 ページ)
- サードパーティの認証局のルート証明書のアップロード (3 ページ)
- 最小 TLS バージョンの設定 (5 ページ)
- TLS 暗号化の設定 (5 ページ)

## クラスタの混合モードの有効化

クラスタで混合モードを有効化にするには、この手順を使用します。

手順

- ステップ **1** パブリッシャ ノードでコマンドライン インターフェイスにログインします。
- ステップ **2 utils ctl set-cluster mixed-mode** CLI コマンドを実行します。
	- (注) Communications Manager が Cisco Smart Software Manager または Cisco Smart Software Managerサテライトに登録されていること、およびスマートアカウントまたはバーチャ ルアカウントから受信した登録トークンで輸出制御機能の許可が有効になっており、そ のトークンがこのクラスタに登録されていることを確認します。

## 証明書のダウンロード

CSRリクエストを送信する際、ダウンロード証明書タスクを使用して証明書のコピーを作成す るか、証明書をアップロードします。

#### 手順

- ステップ **1** Cisco Unified OS の管理から、**[**セキュリティ(**Security**)**]** > **[**証明書の管理(**Certificate Management**)**]** を選択します。
- ステップ **2** 検索情報を指定し、**[**検索(**Find**)**]** をクリックします。
- ステップ **3** 必要なファイル名を選択し、**[**ダウンロード**]** をクリックします。

### 証明書署名要求の生成

証明書署名要求(CSR)を生成します。これは、公開キー、組織名、共通名、地域、および国 などの証明書申請情報を含む暗号化されたテキストのブロックです。認証局はこの CSR を使 用して、ご使用のシステムの信頼できる証明書を生成します。

(注) 新しい CSR を生成すると、既存の CSR は上書きされます。

手順

- ステップ **1** Cisco Unified OS の管理から、**[**セキュリティ(**Security**)**]** > **[**証明書の管理(**Certificate Management**)**]** を選択します。
- ステップ2 [CSR の作成 (Generate CSR) ]をクリックします。
- ステップ **3 [**証明書署名要求の作成**]** ウィンドウのフィールドを設定します。 フィールドとその設定オプ ションの詳細については、オンライン ヘルプを参照してください。
- ステップ **4** [Generate]をクリックします。

### 証明書署名要求のダウンロード

CSR を生成した後にダウンロードし、認証局に提出する準備をします。

#### 手順

- ステップ **1** Cisco Unified OS の管理から、**[**セキュリティ(**Security**)**]** > **[**証明書の管理(**Certificate Management**)**]** を選択します。
- ステップ **2** [CSR のダウンロード(Download CSR)]をクリックします。
- ステップ **3** [証明書の用途(Certificate Purpose)]ドロップダウン リストで、証明書名を選択します。
- ステップ **4** [CSR のダウンロード(Download CSR)]をクリックします。
- ステップ **5** (任意) プロンプトが表示されたら、[保存(Save)]をクリックします。

### サードパーティの認証局のルート証明書のアップロード

CAルート証明書をCAPF信頼ストアとUnifiedCommunications Manager信頼ストアにアップロー ドして、外部 CA を使用して LSC 証明書に署名します。

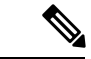

(注) サードパーティ CA を使用して LSCs に署名しない場合は、このタスクをスキップできます。

手順

- ステップ **1** Cisco Unified OS の管理から、**[**セキュリティ(**Security**)**]** > **[**証明書の管理(**Certificate Management**)**]** を選択します。
- ステップ **2 [**証明書**/**証明書チェーンのアップロード**]** をクリックします。
- ステップ **3 [**証明書目的**]** ドロップダウンリストで、**[CallManager** 信頼**]** を選択します。
- ステップ **4** 証明書の説明を [説明(Description)] に入力します。 たとえば、外部 **LSC** 署名 **CA** の証明書 などです。
- ステップ **5** [参照(Browse)]をクリックしてファイルに移動してから、[開く(Open)]をクリックします。
- ステップ **6** [アップロード(Upload)]をクリックします。

ステップ **7** このタスクを繰り返して、証明書の目的で使用される発信者管理者の信頼に証明書をアップ ロードします。

### **TLS** 前提条件

最低 TLS バージョンを設定する前に、ネットワーク デバイスとアプリケーションの両方でそ の TLS バージョンがサポートされていることを確認します。 また、それらが、ユニファイド コミュニケーションマネージャIMおよびプレゼンスサービスで設定するTLSで有効になって いることを確認します。 次の製品のいずれかが展開されているなら、最低限の TLS 要件を満 たしていることを確認します。 この要件を満たしていない場合は、それらの製品をアップグ レードします。

- Skinny Client Control Protocol (SCCP) Conference Bridge
- トランスコーダ(Transcoder)
- ハードウェア メディア ターミネーション ポイント (MTP)
- SIP ゲートウェイ
- Cisco Prime Collaboration Assurance
- Cisco Prime Collaboration Provisioning
- Cisco Prime Collaboration Deployment
- Cisco Unified Border Element (CUBE)
- Cisco Expressway
- Cisco TelePresence Conductor

会議ブリッジ、メディアの終了点(MTP)、Xcoder、Prime Collaboration Assurance、Prime Collaboration Provisioning、Cisco Unity Connection、Cisco Meeting Server、Cisco IP 電話、Cisco Room Devices、Fusion Onboarding Service(FOS)などのクラウドサービス、Common Identity Service、Smart License Manager(SLM)、プッシュ REST サービス、Cisco Jabber および Webex アプリクライアントと他のサードパーティアプリケーションをアップグレードすることはでき ません。

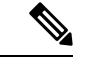

ユニファイド コミュニケーション マネージャの旧リリースからアップグレードする場合は、 上位のバージョンの TLS を設定する前に、すべてのデバイスとアプリケーションでそのバー ジョンがサポートされていることを確認します。 たとえば、ユニファイド コミュニケーショ ン マネージャIM およびプレゼンスサービス のリリース 9.x でサポートされるのは、TLS1.0 の みです。 (注)

### 最小 **TLS** バージョンの設定

デフォルトでは、Unified Communications Manager において、最小 TLS バージョンとして 1.0 が サポートされています。 Unified Communications Manager および IM and Presence Service の最低 サポート TLS バージョンを 1.1 または 1.2 などの上位バージョンにリセットするには、次の手 順を使用します。

設定対象の TLS バージョンが、ネットワーク内のデバイスとアプリケーションでサポートさ れていることを確認します。 詳細については、TLS 前提条件 (4ページ)を参照してくださ い。

### 手順

- ステップ **1** コマンドライン インターフェイスにログインします。
- ステップ **2** 既存の TLS のバージョンを確認するには、**show tls min-version** CLI コマンドを実行します。
- ステップ **3 set tls min-version***<minimum>* CLI コマンドを実行します。ここで、*<minimum>* は TLS のバー ジョンを示します。
	- たとえば、最低 TLS バージョンを 1.2 に設定するには、**set tls min-version 1.2** を実行します。
	- (注) リリース 15SU1 までは、すべての Unified Communications Manager および IM and Presence Service のサービスクラスタノードで、ステップ **3** を実行します。

### **TLS** 暗号化の設定

SIP インターフェイスの使用可能な最も強力な暗号化を選択することによって、弱い暗号化を 無効にできます。 TLS 接続を確立するために Unified Communications Manager でサポートされ る暗号化を設定するには、この手順を使用します。

#### 手順

- ステップ **1** Cisco Unified CM Administrationから、**[**システム**]** > **[**企業パラメータ**]** を選択します。
- ステップ2 [セキュリティ パラメータ (Security Parameters) ]で、[TLS 暗号化 (TLS Ciphers) ]エンタープ ライズ パラメータの値を設定します。 使用可能なオプションについては、エンタープライズ パラメータのオンラインヘルプを参照してください。
- ステップ **3 [**保存**]** をクリックします。

(注) すべての TLS 暗号は、クライアント暗号の設定に基づいてネゴシエートされます。

I

翻訳について

このドキュメントは、米国シスコ発行ドキュメントの参考和訳です。リンク情報につきましては 、日本語版掲載時点で、英語版にアップデートがあり、リンク先のページが移動/変更されている 場合がありますことをご了承ください。あくまでも参考和訳となりますので、正式な内容につい ては米国サイトのドキュメントを参照ください。